# 承認 承 認

承認権限を持つ利用者様が、各業務で確定された取引の依頼内容を確認し、取引の承認・差戻し・削除を 行うことができます。

#### ●資金移動取引承認

#### 手順**1** 取引一覧

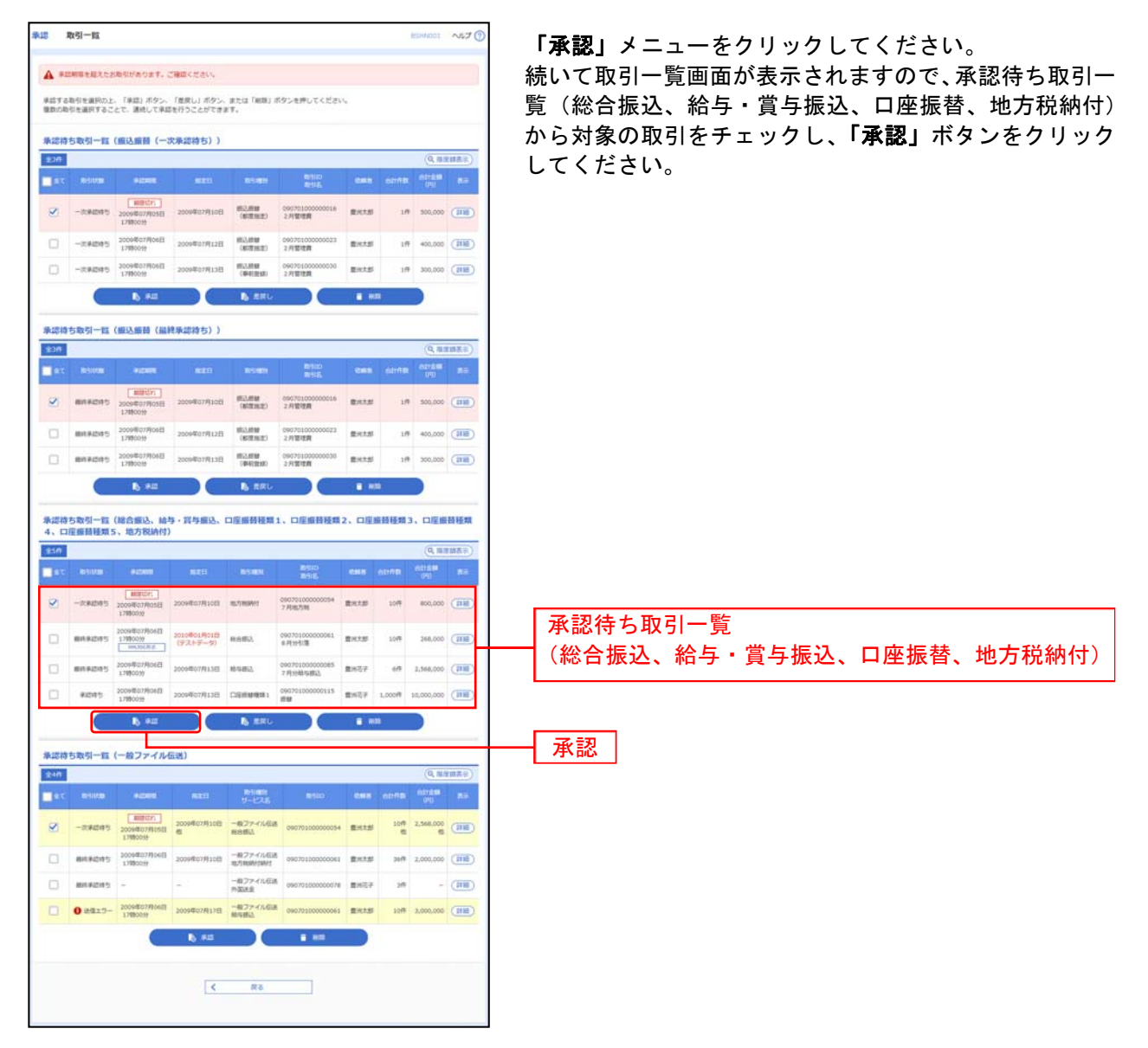

※複数の取引を選択すると、連続して承認をすることができます。

- ※「詳細」ボタンをクリックすると、取引の詳細を表示することができます。
- ※「差戻し」ボタンをクリックすると、依頼者によりデータを編集することができます。
- ※「削除」ボタンをクリックすると、取引を削除し、データを破棄することができます。削除されたデータの照会は可能です。
- ※「限度額表示」ボタンをクリックすると、取引限度額を表示することができます。

## 手順 **2** 取引内容を確認

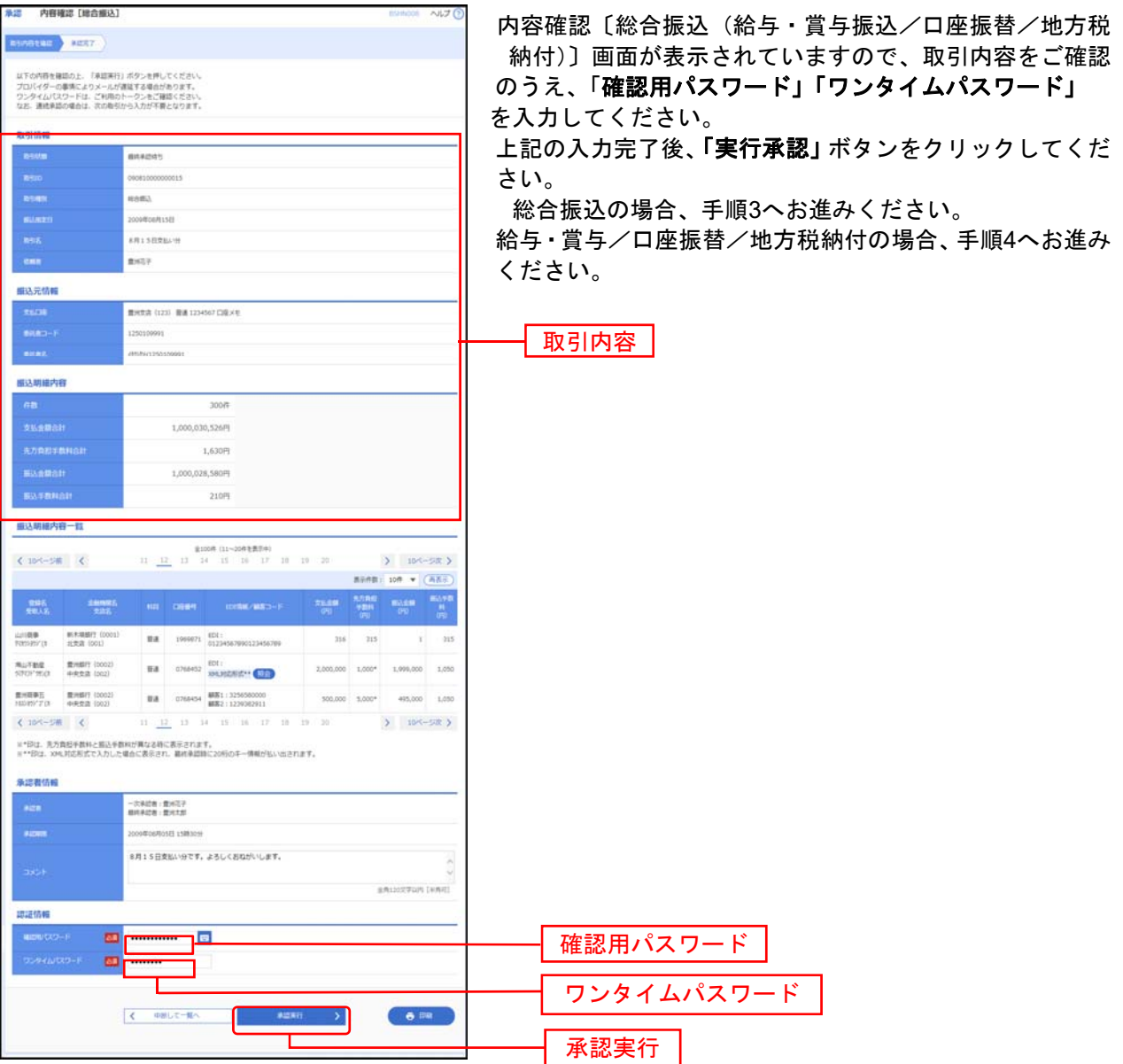

※全銀EDI情報を用いた総合振込は8~19時にお取引いただきますようにお願いします。

※総合振込、給与・賞与振込、口座振替、地方税納付の場合、既に同一取引情報が存在する場合に二重振込警告メッセージが表示さ れます。依頼内容をご確認のうえ、お取引を継続する場合は「取引を継続する」にチェックしてください。

※総合振込の場合、全銀EDIシステムが利用できない、かつ拡張EDIデータを含む明細が存在する場合に意思確認メッセージが表示さ れます。拡張EDIデータを破棄してお取引を継続する場合は「取引を継続する」にチェックしてください。

※「印刷」ボタンをクリックすると、印刷用PDFファイルが表示されます。

## 手順**3** 承認実行状況確認

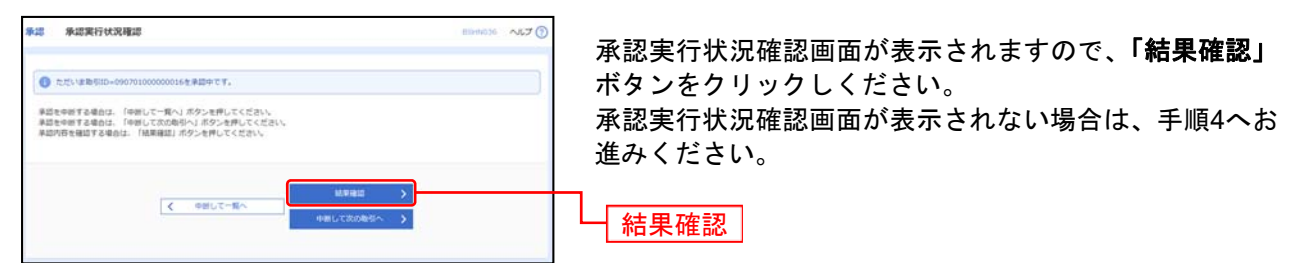

※「中断して次の取引へ」ボタンをクリックすると、取引の承認実行を中断し、次の取引の承認をすることができます。

#### 手順**4** 承認完了

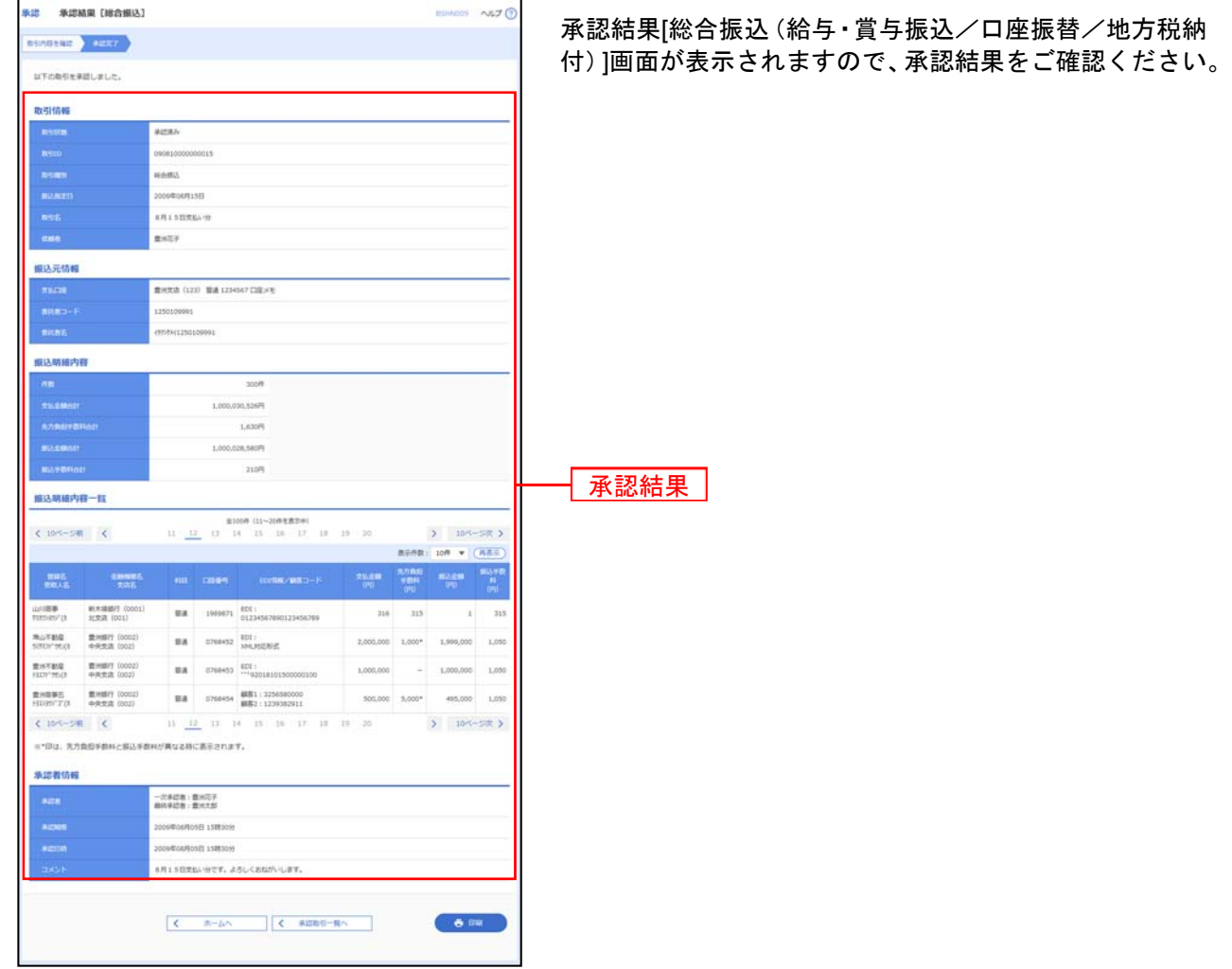

※「印刷」ボタンをクリックすると、印刷用PDFファイルが表示されます。